## How to verify balance

## Suggested tool: coinb.in

1. Copy the string from the edge of the coin. It is the first half of a private key in the WIF format (**Priv1**).

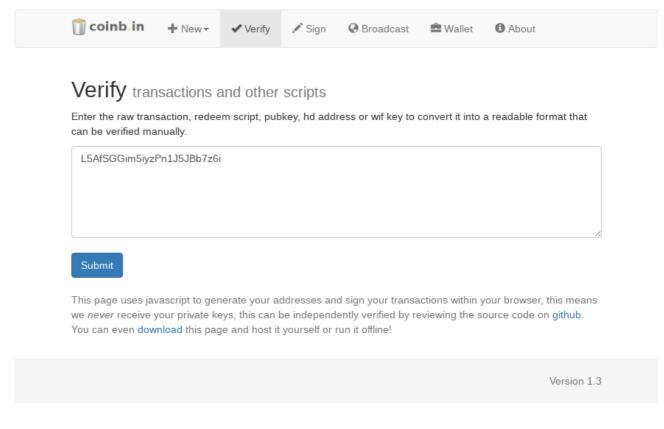

2. The second half of **Priv1** is written on a paper certificate which came with the coin. Append it.

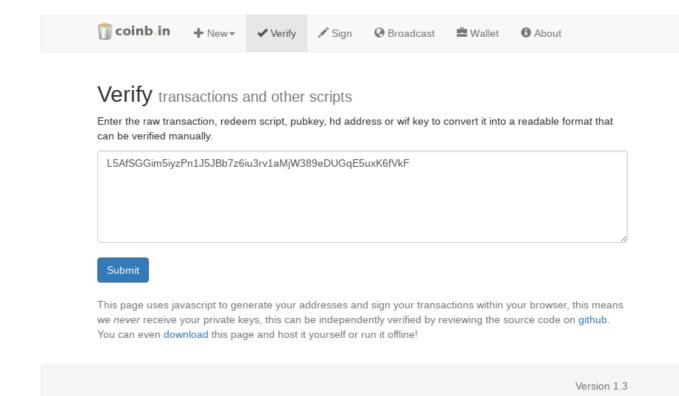

3. Click Submit and note the generated public key (**Pub1**).

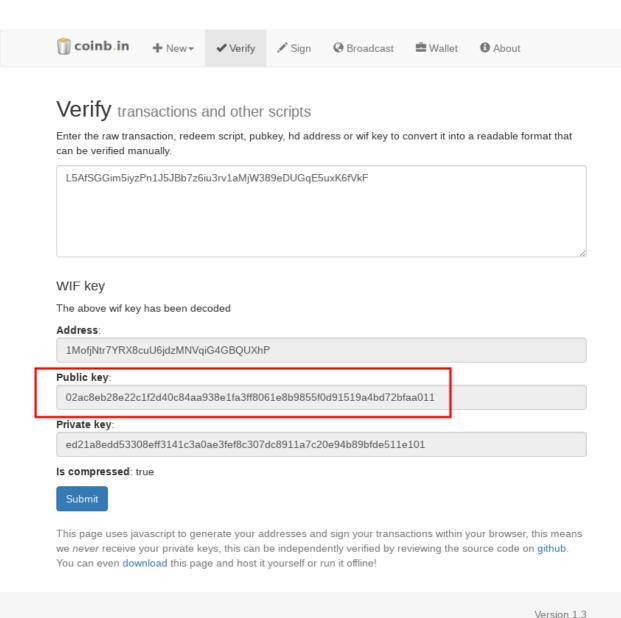

- 4. Scan the QR code on the attached "BitNote", it contains a second public key (**Pub2**). You can use any QR code scanner, e.g. Zxing (<u>Android</u>, <u>iOS</u>).
- 5. Verify that the attached QR code contains a valid public key belonging to this piece of BitNote by converting the public key to a bitcoin address and comparing it to the BitNote serial number strip under the transparent holographic foil.

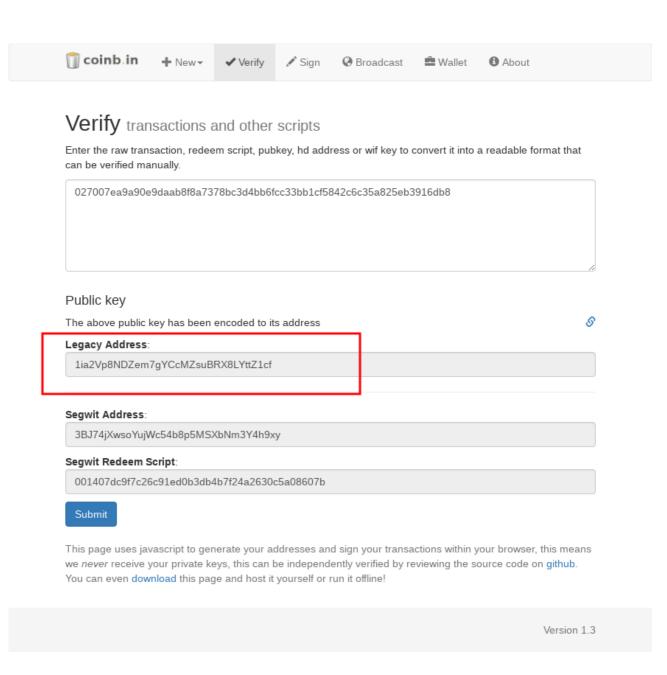

6. Derive a multisignature address using **Pub1** and **Pub2** in this order.

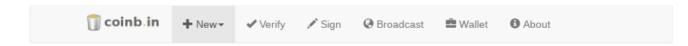

## New Multisig Address Secure multisig address

Public keys can be generated in your browser or from your bitcoin client.

Enter the public keys of all the participants, to create a multi signature address. Maximum of 15 allowed. Compressed and uncompressed public keys are accepted.

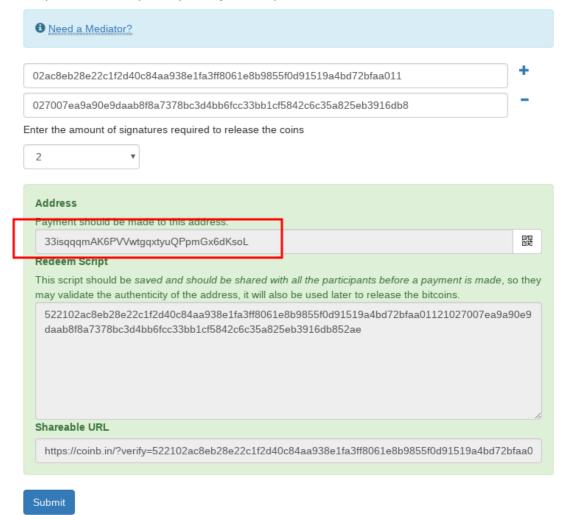

This page uses javascript to generate your addresses and sign your transactions within your browser, this means we *never* receive your private keys, this can be independently verified by reviewing the source code on **github**. You can even **download** this page and host it yourself or run it offline!

Version 1.3

7. The derived address (begining with 3...) has 0.01 BTC on it. You can verify it online using your favourite block explorer, e.g. <u>Blockchain.info</u>